# Initiate a Private Connection in Script Mode for GitHub

Last Modified on 03/12/2024 10:53 am EDT

**Note**: For Private Connections:

- an instance you have access to is considered a public side.
- an instance you don't have access to is considered a private side: destination instance.

The main difference between private and public connection types is whether the HTTP/HTTPS requests are initiated from one side or from both sides. In this case, HTTP/HTTPS requests are initiated from the destination private side only.

# Introduction

Connections in Basic mode have a set of Sync Rules, generated by Exalate.

With a Basic connection, you can sync a basic set of issue fields: summary, description, and comments.

All comments are synced as public comments.

Note: You cannot modify Sync Rules in Basic Mode.

If you want to edit/delete Sync Rules, you can upgrade the connection to Visual Mode or Script Mode.

# Initiate a Private Connection from GitHub

1. Navigate to the **Connections** tab in the Exalate console.

Enter the Exalate app for GitHub URL in your browser to open the Exalate admin console

**Note**: Use this link to access your Exalate admin console:

https://connect.exalate.net/github/find

|    | exalate               | Connections                                                                                          |   |
|----|-----------------------|----------------------------------------------------------------------------------------------------|---|
| 0  | example.exalate.net   | Connection defines synchronization behavior, including communication details, sync rules, and scope. | 0 |
| →  | Getting Started       |                                                                                                    |   |
| 0  | General Settings      |                                                                                                    |   |
| 0  | Connections           |                                                                                                    |   |
| Q  | Entity Sync status    |                                                                                                    |   |
| 0  | Triggers              |                                                                                                    |   |
| 8  | Errors                | You do not have any connection defined yet.                                                          |   |
| e  | Exalate Notifications | Create a new connection                                                                              |   |
| 0  | License Details       |                                                                                                    |   |
| ø  | Bulk Connect          | Documentation EULA Support Report a bug                                                              |   |
| := | Sync Queue            | Powered by Exalate v. 5.4.9 (Core v. 5.4.9)                                                          |   |
| -  | Clean-up Tools        |                                                                                                    |   |

## 2. Click Initiate Connection.

| Connections                                                                                             |                     | _                 |          |
|----------------------------------------------------------------------------------------------------|---------------------|-------------------|----------|
| Connection defines synchronization behavior, including communication details, sync rules,<br>and scope. | Initiate connection | Accept invitation | <b>C</b> |

## 3. Click 'I don't have a URL'

If the destination instance is in a private network click **I don't have a URL**.

| Destination instance URL |  | l don't have a URL 🗸 |
|--------------------------|--|----------------------|
|                          |  | I don t have a UKL   |
|                          |  |                      |
|                          |  |                      |
|                          |  |                      |
|                          |  |                      |
|                          |  |                      |
|                          |  |                      |
|                          |  |                      |
|                          |  |                      |

- 4. Choose a **Script** connection mode.
- 5. Click Next.

| Initiat                                                                                                    | e connection                                                                                                    | 3          |
|----------------------------------------------------------------------------------------------------|----------------------------------------------------------------------------------------------------|------------|
| Destination instance URL  https://example.exalate.net choose the configuration type                                                                               | S I don't f                                                                                                    | have a URL |
| Easic     Automatic configuration of basic fields     Sync rules cannot be edited     Only issues can be synced     Recommended for use cases of basic complexity | <ul> <li>Script</li> <li>Groovy-based scripting</li> <li>Configure each side of the connection sep</li> <li>Recommended for use cases of basic to an complexity</li> </ul> |            |

#### 6. Enter Connection information & Click **Next**

| Field                              | Description                               |
|------------------------------------|-------------------------------------------|
| Local instance short<br>name       | A short name for your instance            |
| Destination instance<br>short name | A short name for the destination instance |
| Connection name                    | Name of the connection                    |
| Description                        | Description of the connection             |

| Initiate connection                                  |                             | ×    |
|------------------------------------------------------|-----------------------------|------|
| Connection information<br>Local instance short name* | Remote instance short name* |      |
| Connection name*                                     |                             |      |
| Description                                          |                             |      |
|                                                      |                             | l.   |
| Previous                                             |                             | Next |

- 7. Select a project or repository for the incoming sync.
- 8. Click Next.

**Note**: As this is a Public-Private connection and you don't have admin access to the other side, you can continue to configure on your end and then send an invitation to your partner.

#### 9. Click Copy Invitation Code

Here you can copy the invitation code and send it over to your partner. The destination side is shown as "unknown" since this is a private side.

| Initiate connection                                                                                                    | ×    |
|----------------------------------------------------------------------------------------------------|------|
| Ensure that Exalate is installed on the destination side "unknown"<br>On the "unknown" side, you (or their application administrator) need to Accept the<br>Invitation.<br>Use the following invitation code:<br>Copy invitation code |      |
|                                                                                                    | Done |

### 10. Click Done

Once your partner accepts the invitation, you can start synchronization.

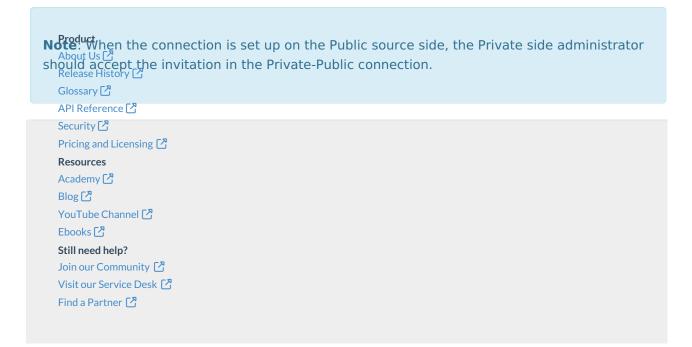